## **CCC Guest WiFi Login**

## First, please connect to the "CCC" WiFi network

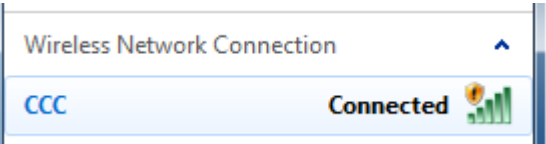

*Note: If your device does not automatically bring up a browser window, open a browser and go to any website to be redirected to the login portal.* 

*If your browser does not bring up the login portal, you may* open a browser and go to the following URL [https://packetfence.tri-c.edu](https://packetfence.tri-c.edu/)

## Please select the "Guest Login"

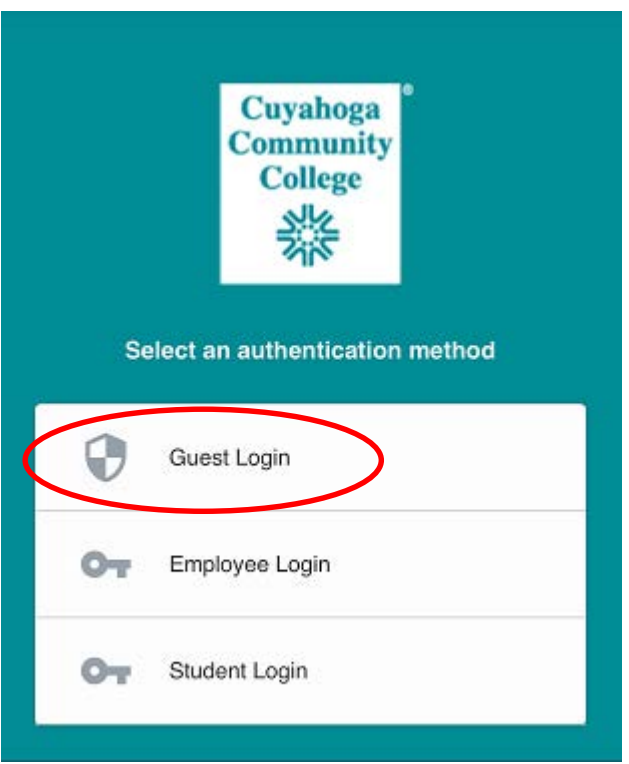

Read and click to accept the terms.

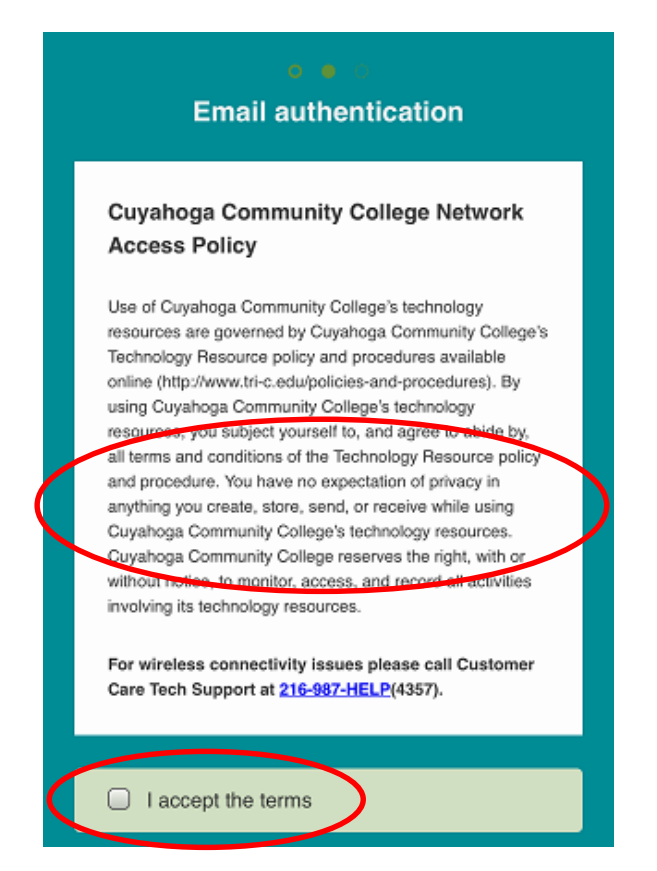

Enter your information, including a valid email address and phone number, and click "Submit"

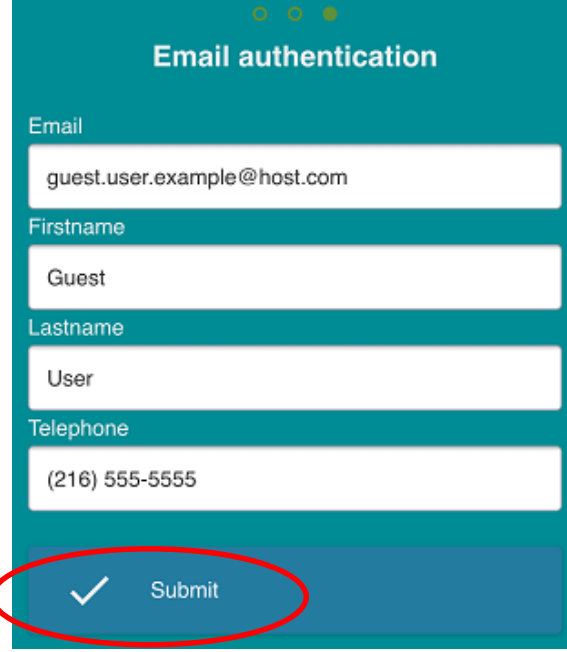

After continuing, you should see a screen like the below.

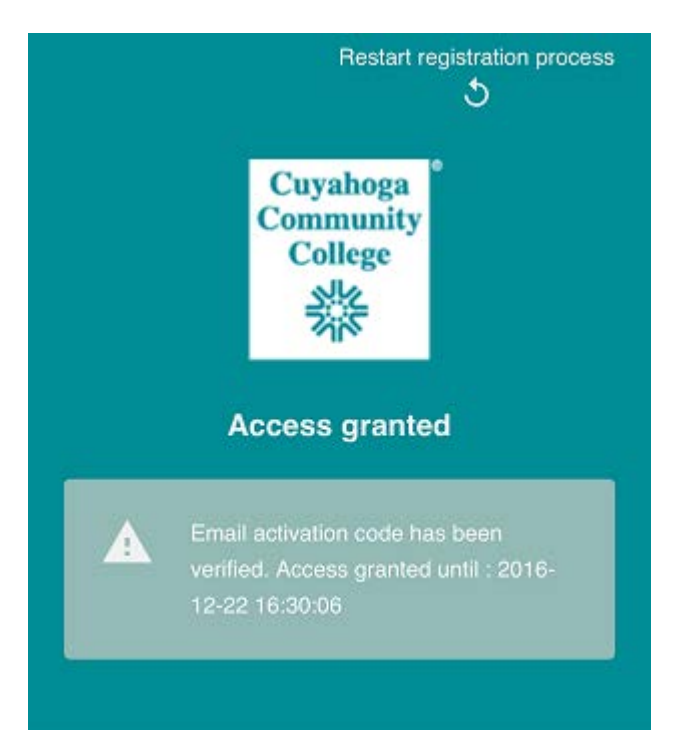

Once registered, your device will be active for seven (7) days. After seven (7) days, you will need to complete the activation process again.

*\*If you have manually set the DNS server on your device, it should be set to obtain DNS server address automatically to have access to the login portal.* 

If you have questions or issues, please contact Customer Care Tech Support at (216) 987-HELP (4357).